## **ENT Ari@ne :** RECUPERER DES PRODUCTIONS SONORES

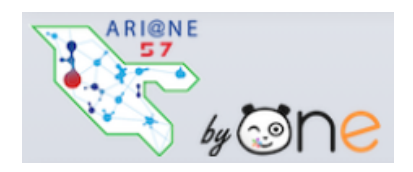

Tutoriels d'accompagnement : Aide et Support de l'ENT One

Proposer une activité où la réponse sera une production sonore peut se faire avec l'outil dictaphone.

Comment mettre l'activité en place pour les élèves ? Comment récupérer simplement les réponses des élèves ?

**01.** Préparer la récupération des fichiers sons.

Dans votre espace documentaire, il faut créer un sous-dossier dans « Documents partagés »

①Cliquer sur « documents partagés », cliquer sur ②« Créer un dossier partagé » puis lui donner un nom (titre), « créer ».

Une fois nommé, il convient de le partager avec le(s) participant(s).

Dans la zone de recherche, ①taper les 3 premières lettres du/des participant(s), ②les sélectionner.

Il convient maintenant de donner les droits pour que les participants puissent enregistrer

(déposer) leur production dans votre dossier ;  $\triangle$ Cocher les attributions comme sur l'image puis  $\mathbf{B}$  ou  $\mathbf{\Omega}$  « Partager ».

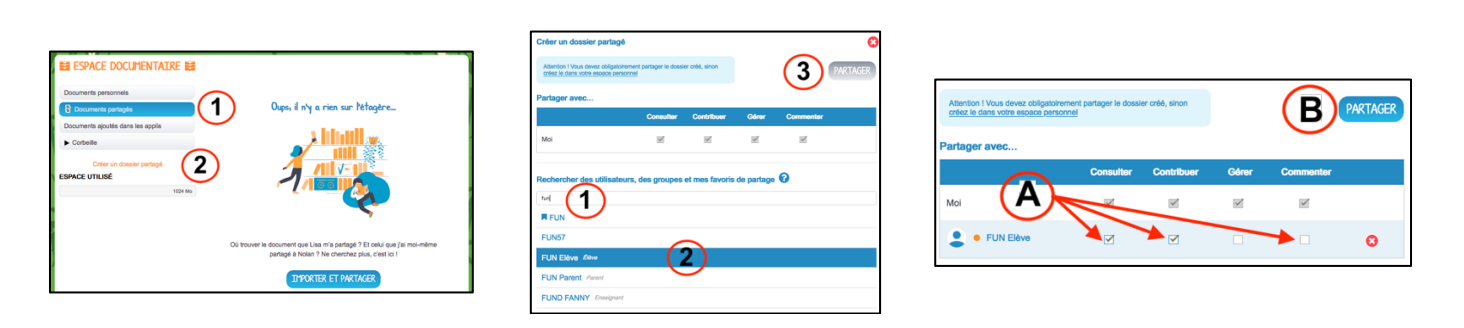

**02.** Le dossier est maintenant prêt à recevoir les productions et chaque participant reçoit l'information sur sa page d'accueil.

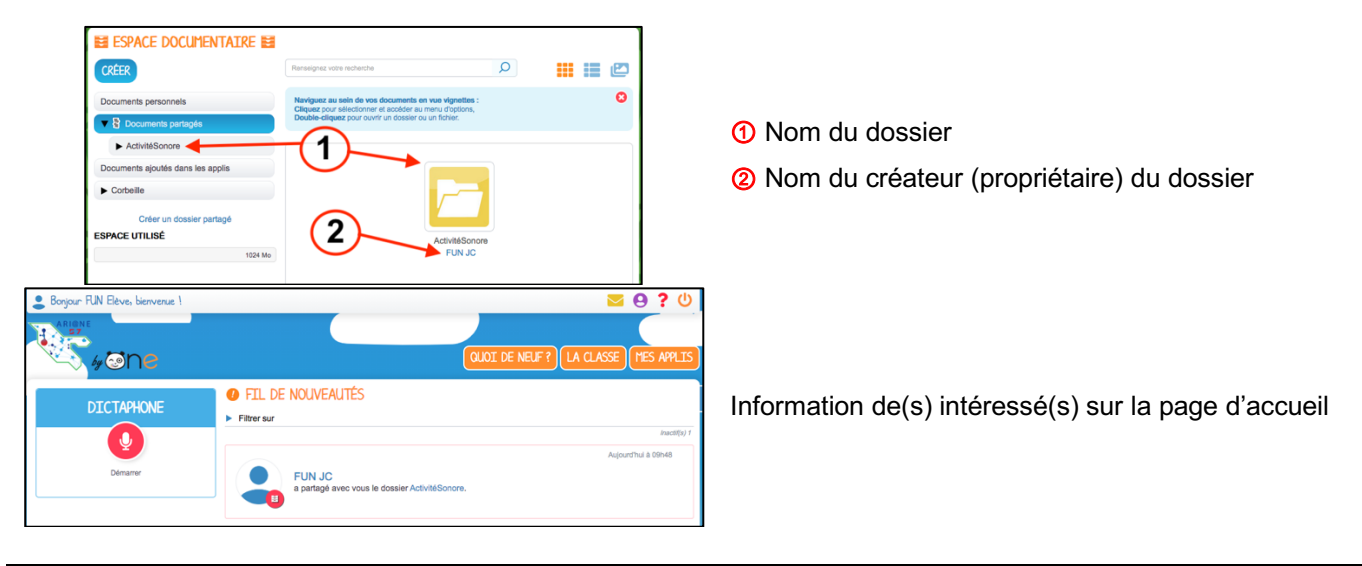

**03.** Un tutoriel spécifique, pour les élèves, a été créé pour l'enregistrement et le dépôt.

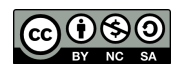

## **ENT Ari@ne :** RECUPERER DES PRODUCTIONS SONORES

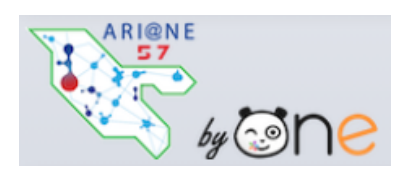

Tutoriels d'accompagnement : Aide et Support de l'ENT One

**04.** Pour récupérer les productions.

Dès lors qu'un participant dépose une production dans le dossier partagé, l'enseignant est averti sur sa page d'accueil.

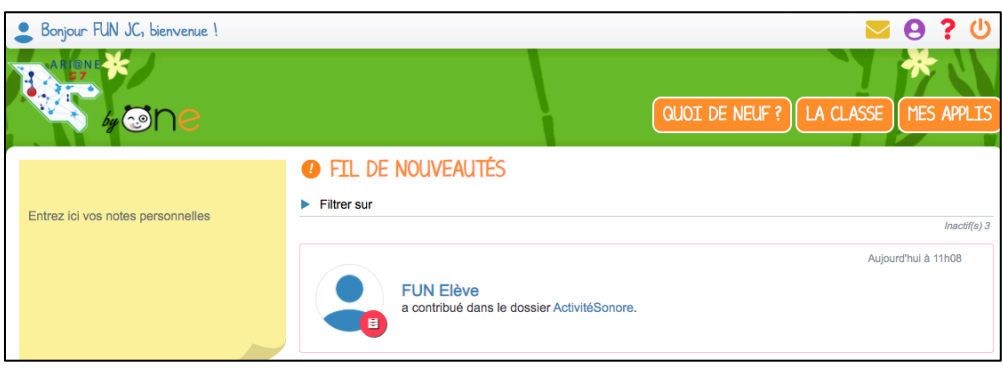

## *Remarque*

Il peut être aussi prévenu par courriel en paramétrant ses **notifications externes** dans son compte (voir tuto sur le site TICE57 http://www4.ac-nancy-metz.fr/tice57/spip.php?article417 )

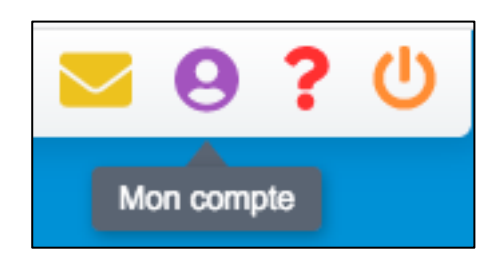

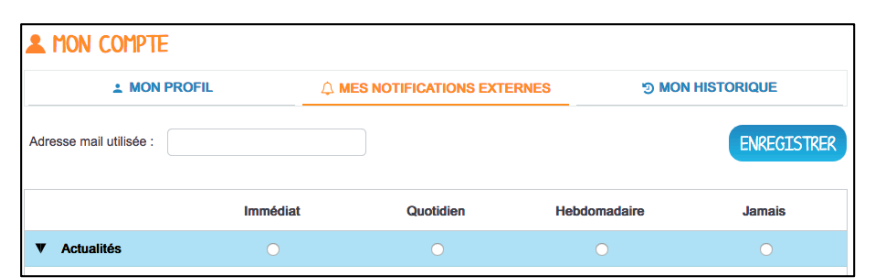

05. En se rendant dans son espace documentaire puis dans son dossier partagé, les productions qui auront été déposées, apparaitront.

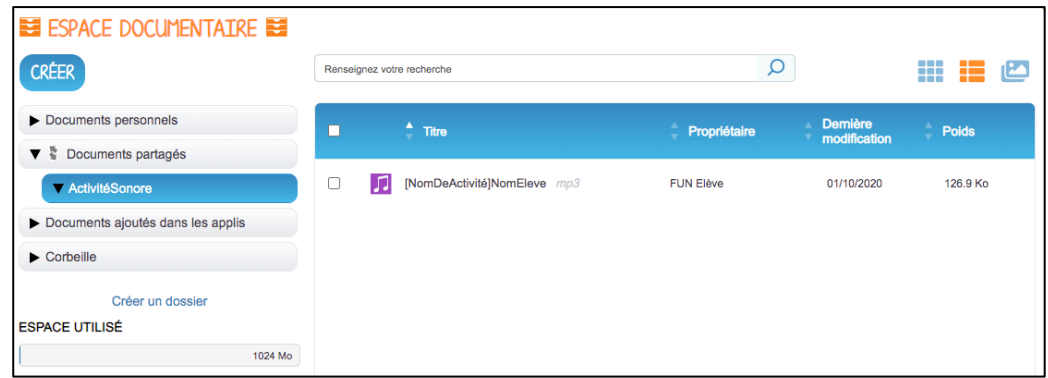

Même si le fichier n'est pas nommé explicitement, la colonne « propriétaire » permet d'identifier l'auteur.

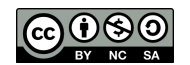